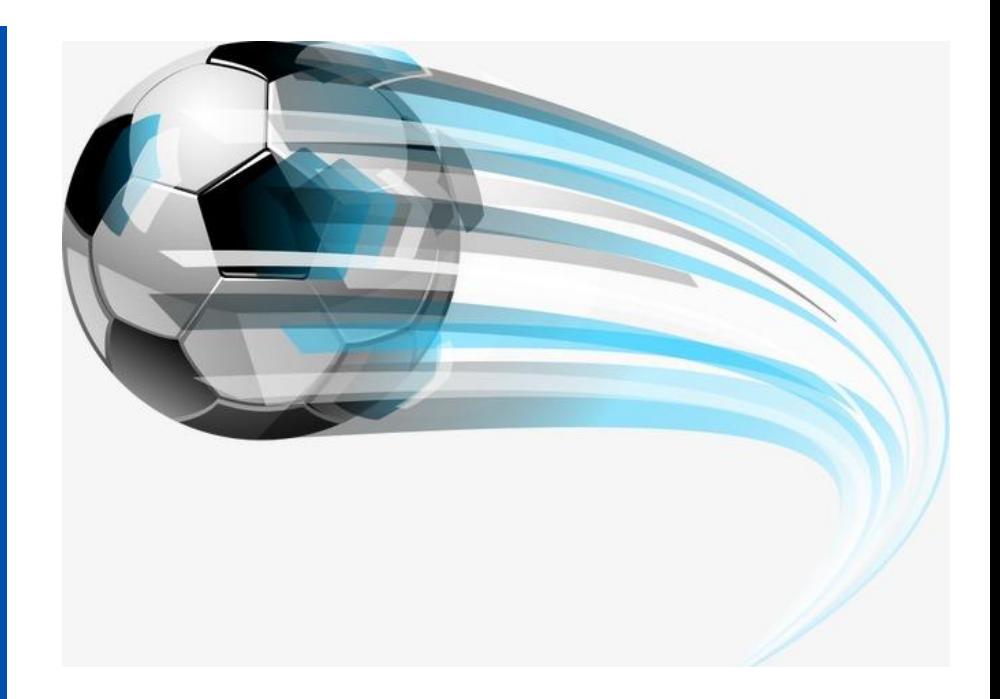

# Вправи на роботу з анімацією

# Завдання 1. Виберіть зображення на слайді та додайте анімацію входу

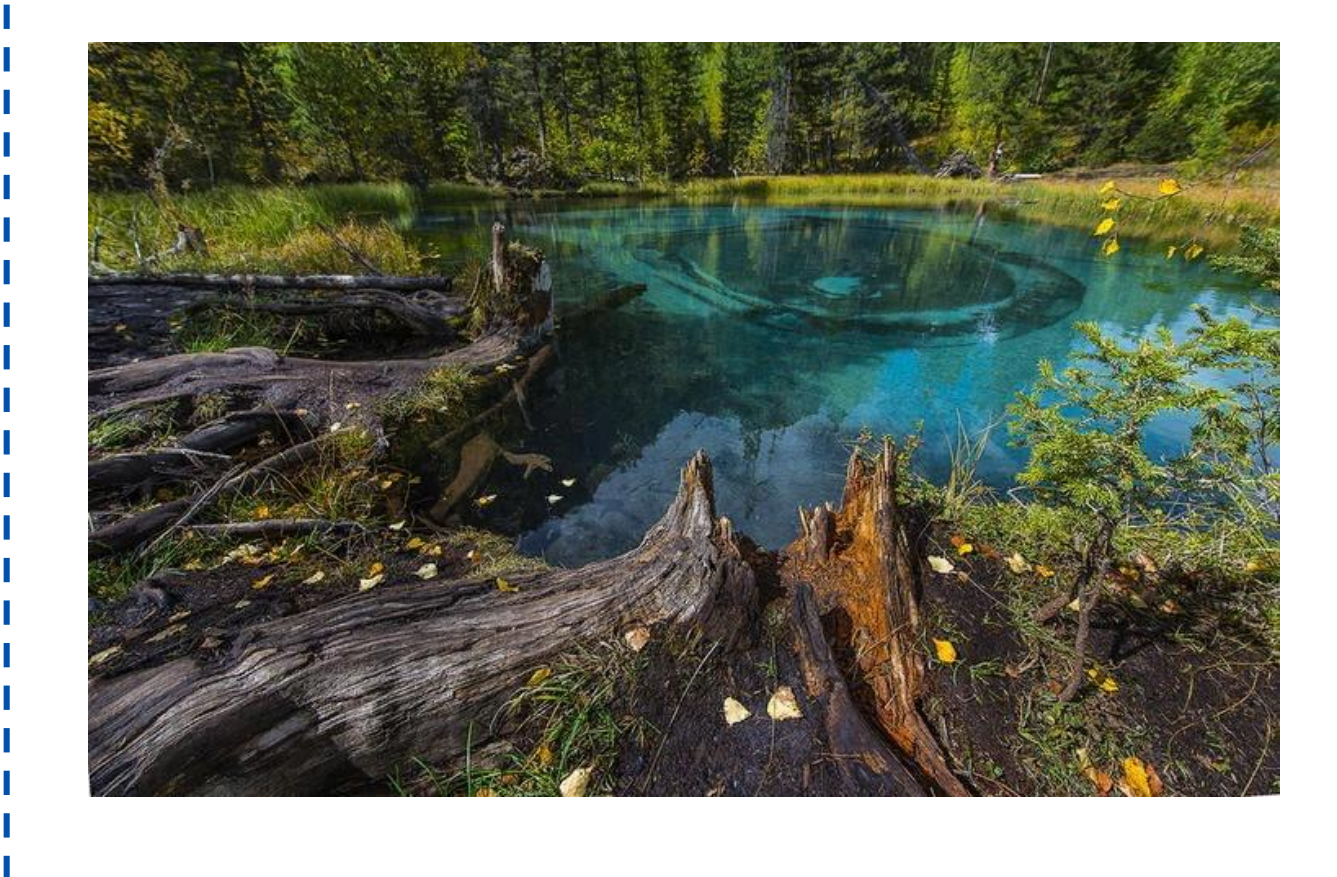

#### Інструкція:

1) Натисніть на зображення 2) Відкрийте вкладку «Анимация» 3) Розгорніть вікно з набором стандартних анімацій 4) Виберіть довільну типову анімацію входу

5) Перегляньте її роботу натиснувши Shift+F5

# Завдання 2. Виберіть зображення на слайді і додайте анімацію виходу

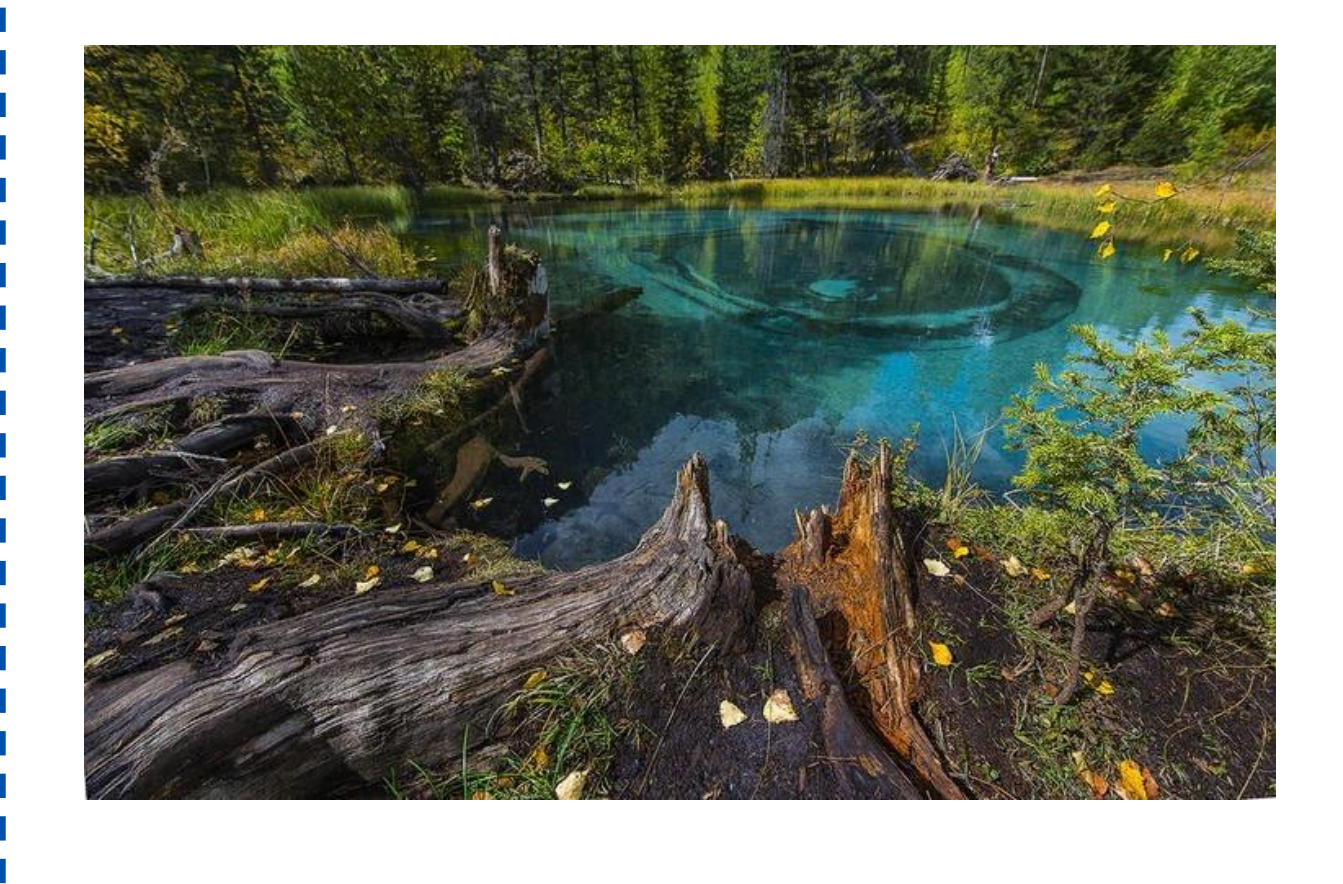

#### Інструкція:

- 1) Натисніть на зображення
- 2) Відкрийте вкладку «Анимация»
	- 3) Натисніть кнопку «Добавить анимацию»
- 4) Виберіть довільну типову анімацію виходу
- 5) У вікні «начало» виберіть «После предыдущего»
- 6) Перегляньте її роботу натиснувши Shift+F5

# Завдання 3. Виберіть зображення на слайді і додайте анімацію виділення

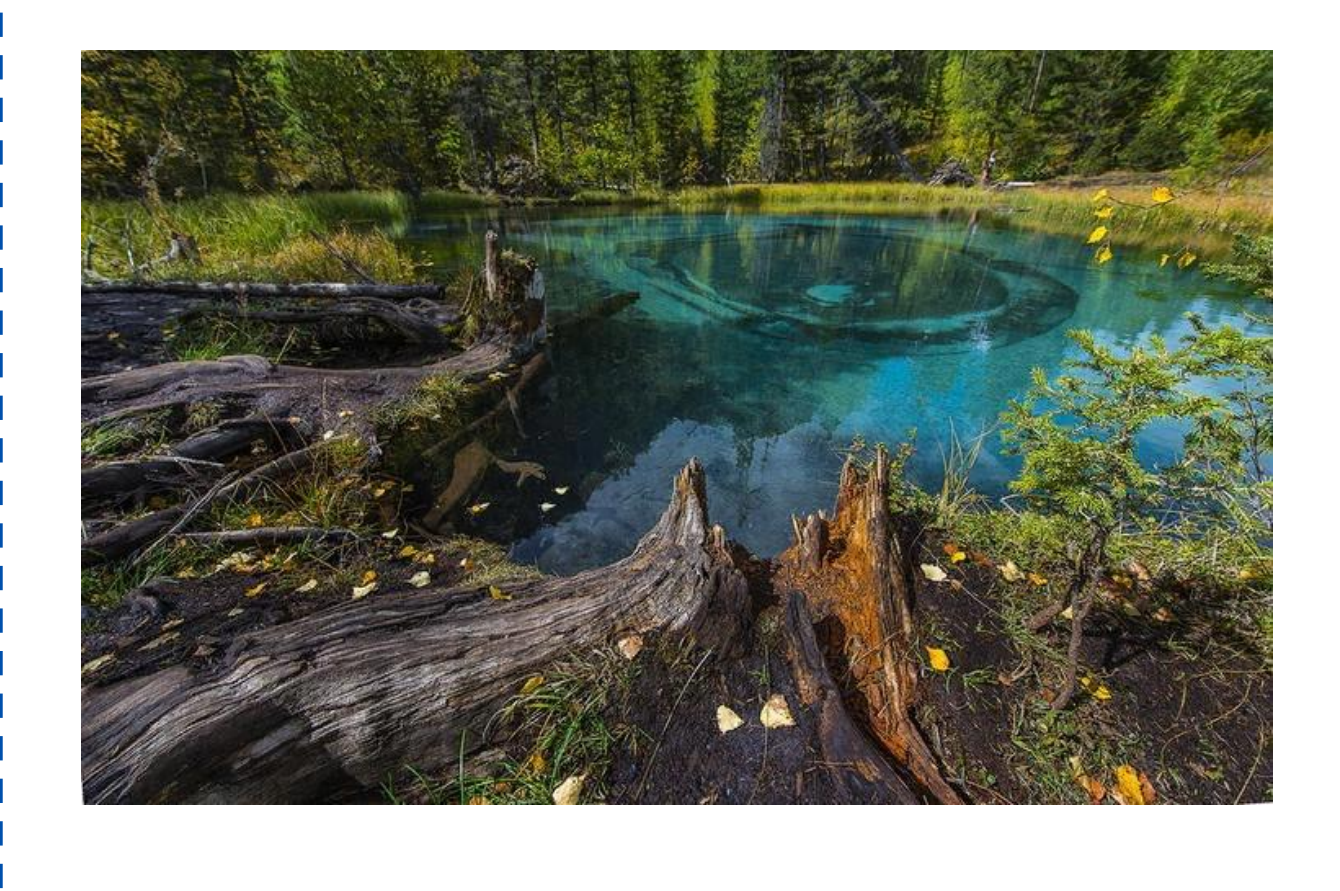

#### Інструкція:

- 1) Натисніть на зображення
- 2) Відкрийте вкладку «Анимация»
	- 3) Натисніть кнопку «Добавить анимацию»
- 4) Виберіть довільну типову анімацію виділення
	- 5) У вікні «начало» виберіть «После предыдущего»
- 6) Перегляньте її роботу натиснувши Shift+F5

## Завдання 4. Доведіть собачку до фінального прапорця

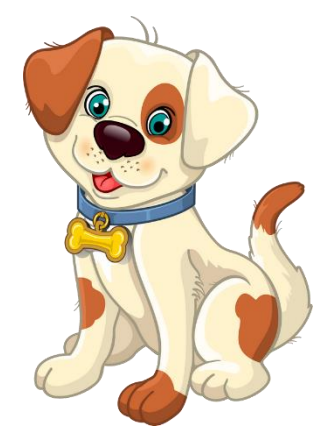

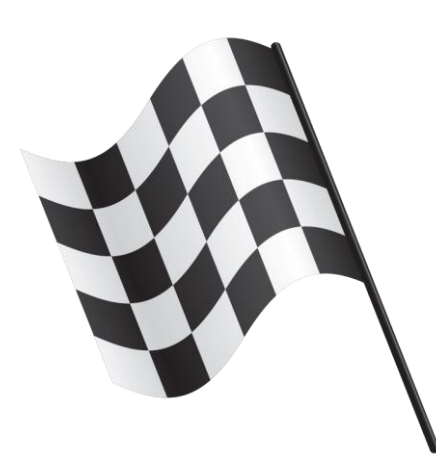

#### Інструкція:

- 1) Натисніть на зображення собачки
- 2) Відкрийте вкладку «Анимация»
	- 3) Натисніть кнопку «Добавить анимацию»
- 4) Виберіть шляхи переміщення «линия»
- 5) Прокресліть шлях до прапорця
- 6) У вікні «начало» виберіть «После предыдущего»
- 7) Перегляньте її роботу натиснувши Shift+F5

### Завдання 5. Доведіть собачку до фінального прапорця, при натисненні на неї

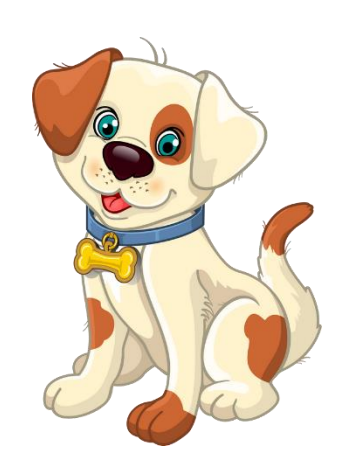

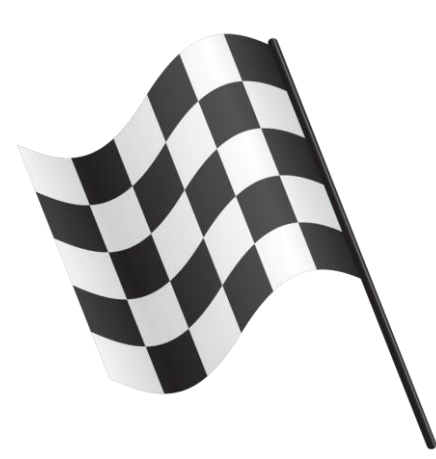

#### Інструкція:

- 1) Натисніть на зображення собачки
- 2) Відкрийте вкладку «Анимация»
	- 3) Натисніть кнопку «Добавить анимацию»
- 4) Виберіть шляхи переміщення «линия»
- 5) Прокресліть шлях до прапорця 6) У вікні «триггер» виберіть

«picture4»

7) Перегляньте її роботу натиснувши Shift+F5, а потім на собачку

### Завдання 6. Допоможіть поросятам сховатися від вовка по будинкам

JWW ABTE ILE BI

## Завдання 7. Додайте анімацію переходу між слайдами

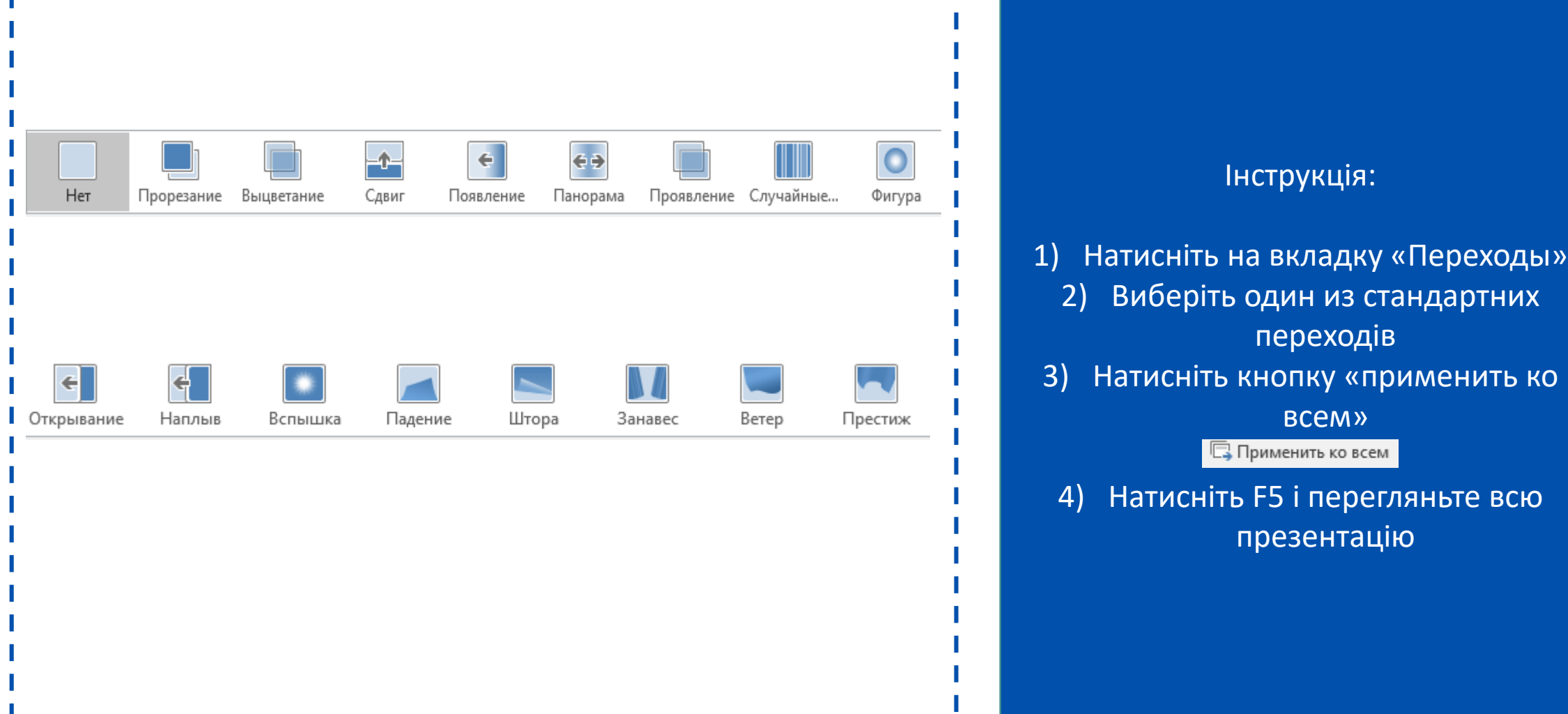

# Завдання 8. Допоможіть калобку перейти дорогу.

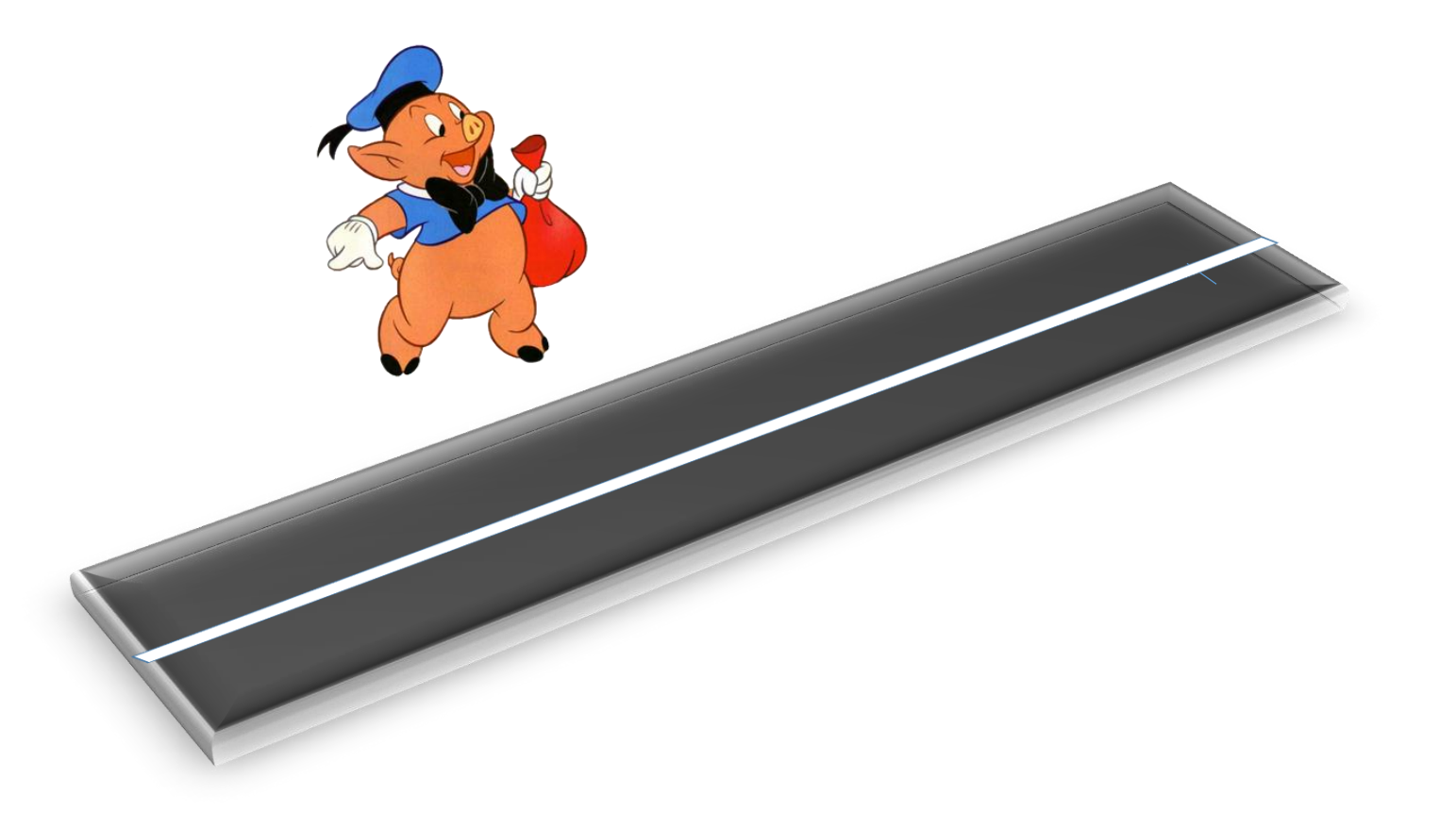

### Інструкція до завдання 8

• Інструкція:

1) Натисніть на зображення собачки 2) Відкрийте вкладку «Анимация» 3) Натисніть кнопку «Добавить анимацию» 4) Виберіть шляхи переміщення «линия» 5) Прокресліть шлях до протилежного боку 6) Перегляньте її роботу натиснувши Shift+F5